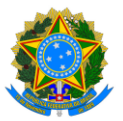

**PROGRAMA DE GESTÃO E DESEMPENHO - PGD/TELETRABALHO**

**Tutorial Sisgp**

**Servidor**

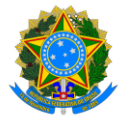

# **PROGRAMA DE GESTÃO E DESEMPENHO - PGD/TELETRABALHO**

# Introdução: o que você precisa saber sobre o Sisgp

Este documento apresenta um tutorial para guiar os servidores participantes do PGD-Ufes na utilização do sistema Sisgp, desenvolvido pela Superintendência de Seguros Privados (Susep).

No Sisgp, a chefia criará um Programa de Gestão, que pode ser entendido como um "envoltório" onde são criados os Planos de Trabalho dos servidores para um determinado período. Cada Programa de Gestão tem um prazo de execução e uma modalidade. Na Ufes, as modalidades dos programas de gestão podem ser "teletrabalho parcial" ou "teletrabalho integral", conforme aprovado pela CCPGD e pelo Reitor.

Por sua vez, um Plano de Trabalho caracteriza um conjunto de atividades atribuídas a um determinado servidor e pactuadas com a chefia. Dentro do prazo de um Programa de Gestão podem ser criados diversos planos de trabalho com prazos mais curtos (um para cada mês de duração do Programa de Gestão).

Já as atividades são um conjunto de ações determinadas e mensuráveis, com nível de complexidade pré-definido, realizadas de forma individual e supervisionada pela chefia, visando entregas passíveis de avaliação quanto ao cumprimento do prazo e qualidade de execução. A complexidade das atividades pode ser entendida como a carga horária necessária para executar a atividade. Assim, os diferentes níveis de complexidade para a mesma atividade refletem diferentes cargas horárias mensais, conforme abaixo:

- a) "Muito baixa" = 1h;
- b) "Baixa" =  $8h$ :
- c) "Média" = 16h;
- d) "Alta" = 32h; e
- e) "Muito alta" = 40h.

De acordo com a Resolução CUN/UFES nº 29, de 6 de dezembro de 2022, o PGD na Ufes considera as atribuições do cargo e as atividades do ambiente organizacional. Desse modo, as atividades de todos os ambientes organizacionais foram incluídas no sistema. Entretanto, servidor e chefia apenas visualizarão aquelas contidas nos ambientes organizacionais relacionados nos planos aprovados pela CCPGD para o setor. Destaca-se ainda que, no sistema, as atividades possuem o seguinte formato: "XXX.AAYY – Nome da atividade.(nível de complexidade)", onde:

- a) XXX representa o ambiente organizacional, sendo:
	- a. ADM: Administrativo;
	- b. AGR: Agropecuário;
	- c. ART: Artes, Comunicação e Difusão;
	- d. BIO: Ciências Biológicas;

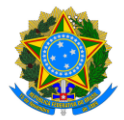

# **PROGRAMA DE GESTÃO E DESEMPENHO - PGD/TELETRABALHO**

- e. EXA: Ciências Exatas e da Natureza;
- f. HUM: Ciências Humanas, Jurídicas e Econômicas;
- g. INE: Infraestrutura;
- h. INF: Informação;
- i. MAR: Marítimo, Fluvial e Lacustre; e
- j. SAU: Ciências da Saúde.
- b) AA é o padrão escolhido para as atividades dos ambientes organizacionais do Decreto nº 5.824, de 29 de junho de 2006;
- c) YY representa o nº da atividade daquele ambiente; e
- d) Nível de Complexidade é exposto conforme escala demonstrada anteriormente.

Nesse ínterim, considerou-se que, durante a execução do plano de trabalho, é possível que ocorram algumas situações justificáveis que impeçam o servidor de executá-lo como inicialmente previsto, como questões de saúde, por exemplo. Nesse caso, o Sisgp permite que o plano de trabalho seja reajustado e, para facilitar o acompanhamento e o replanejamento das atividades, foram criadas também as Atividades de Ocorrências. Tais ocorrências possuem o seguinte formato: "UFES.AOYY – Nome da ocorrência.(carga horária)", onde o YY representa o número da ocorrência. As possibilidades de carga horária para lançamento das Atividades de Ocorrência são:

- a) 1h;
- b) 4h;
- c) 5h;
- d) 6h; e
- e) 8h.

Por fim, cumpre-nos esclarecer que o registro de ocorrências no plano de trabalho não isenta o participante de efetuar outros registros em sistemas próprios ou realizar qualquer outro procedimento referente a cada assunto abordado. Por isso, recomendamos que, em caso de imprevistos, consulte a CCPGD para mais informações.

# <span id="page-2-0"></span>PGD: etapas

As etapas de execução do PGD no Sisgp envolvem, primeiramente, a criação e aceite dos participantes em um Programa de Gestão. Depois, durante todos os meses de execução desse Programa de Gestão, chefia e servidor administrarão a execução das atividades em Planos de Trabalho mensais, conforme fluxograma a seguir:

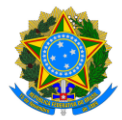

### **PROGRAMA DE GESTÃO E DESEMPENHO - PGD/TELETRABALHO**

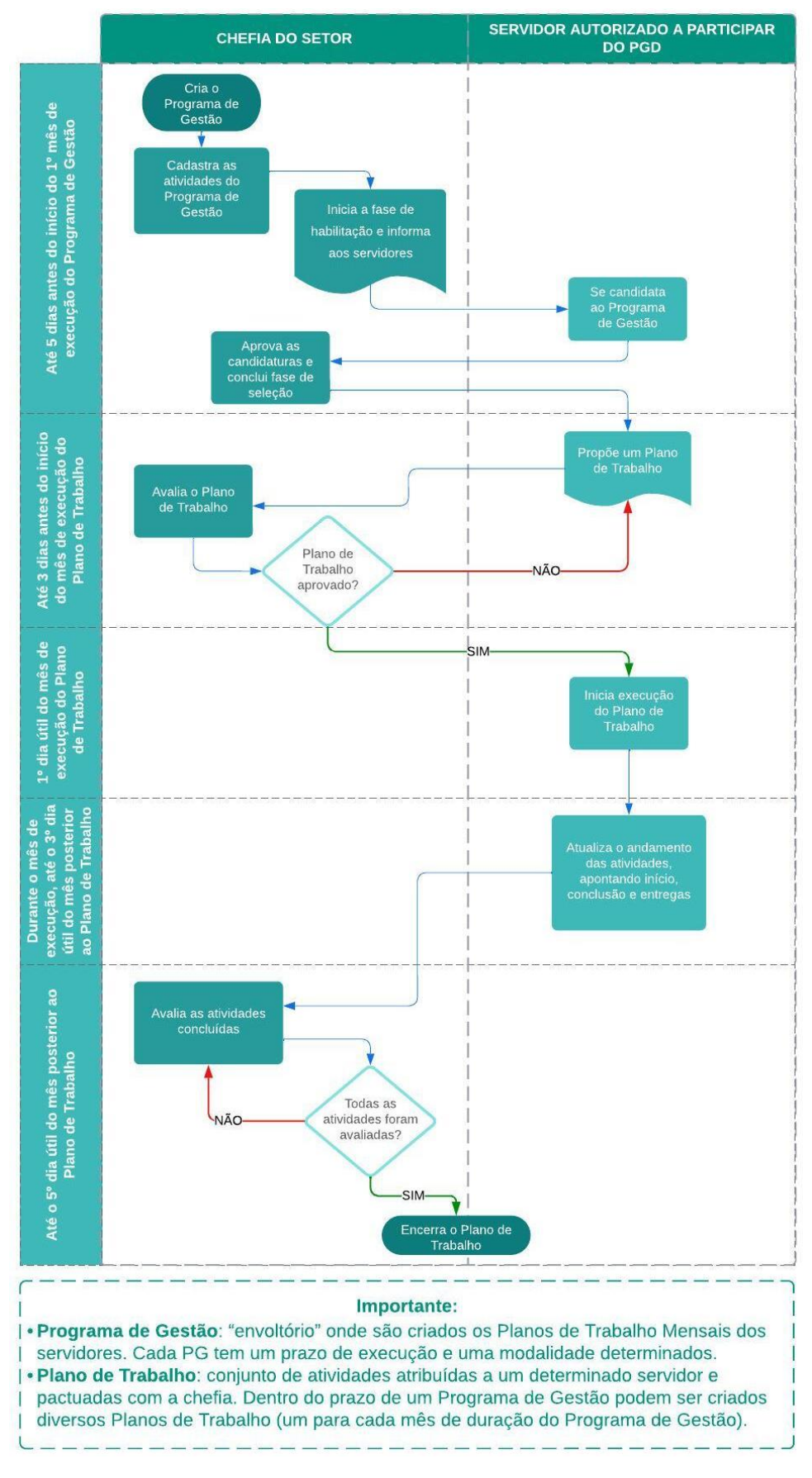

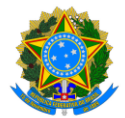

## **PROGRAMA DE GESTÃO E DESEMPENHO - PGD/TELETRABALHO**

# 1. Como acessar o sistema

.

O Sisgp está disponível em: [https://sistema.pgd.ufes.br.](https://sistema.pgd.ufes.br/)

Clique no link acima, preencha o campo "CPF" e, em "Senha", digite sua senha da Ufes. Por fim, clique em "Entrar".

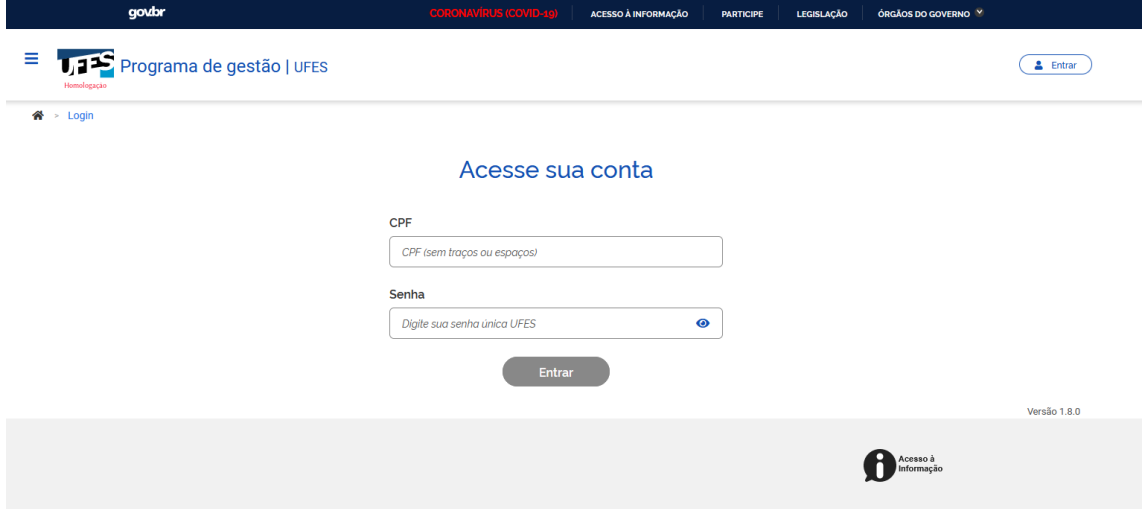

A tela inicialmente exibida será semelhante a esta abaixo:

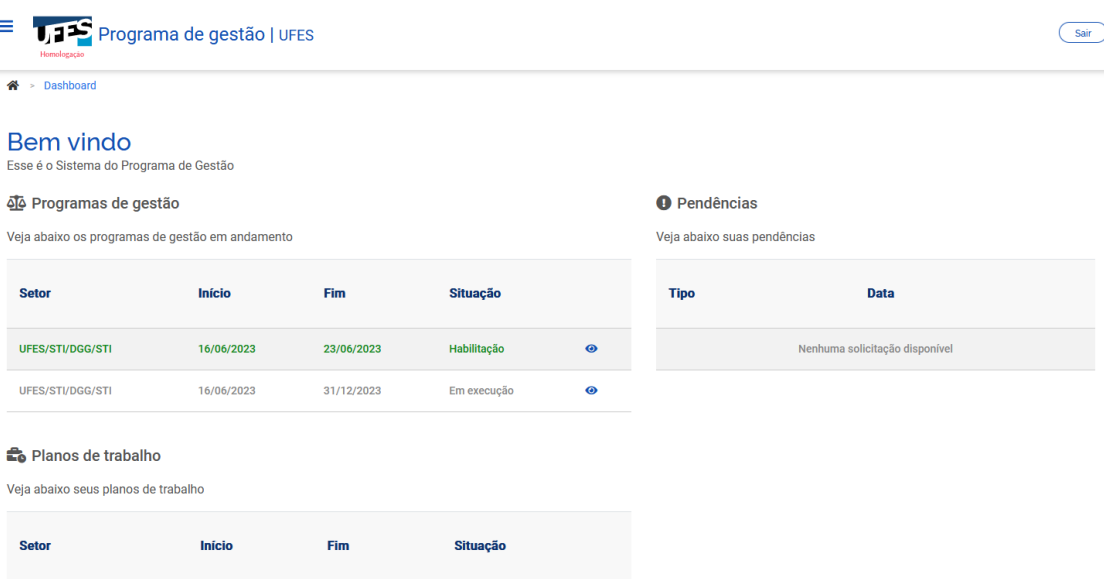

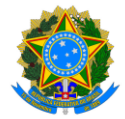

# **PROGRAMA DE GESTÃO E DESEMPENHO - PGD/TELETRABALHO**

Essa tela apresenta os Programas de Gestão em andamento, os Planos de Trabalho e as pendências. Além disso, um menu lateral pode ser acessado ao clicar nos três traços localizados no canto superior esquerdo.

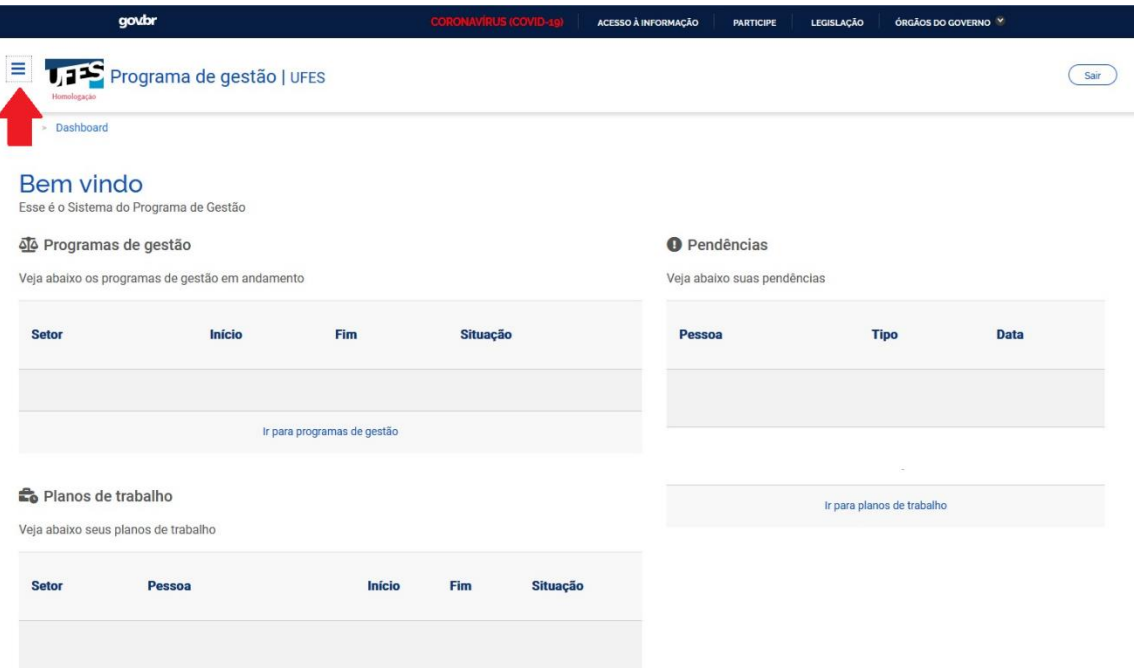

# 2. Candidatando-se a um Programa de Gestão

Após a sua chefia abrir o Programa de Gestão do seu setor para candidaturas, você poderá se candidatar.

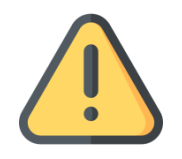

O prazo de habilitação é definido pela chefia e após esse prazo o servidor não poderá se candidatar aquele Programa de Gestão.

Caso o sistema abra na tela inicial, abaixo, você verá que há um Programa de Gestão, em verde, com a situação "Habilitação". Clique em "ver detalhes" (símbolo "olho") ao lado dele:

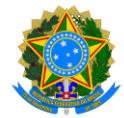

### **PROGRAMA DE GESTÃO E DESEMPENHO - PGD/TELETRABALHO**

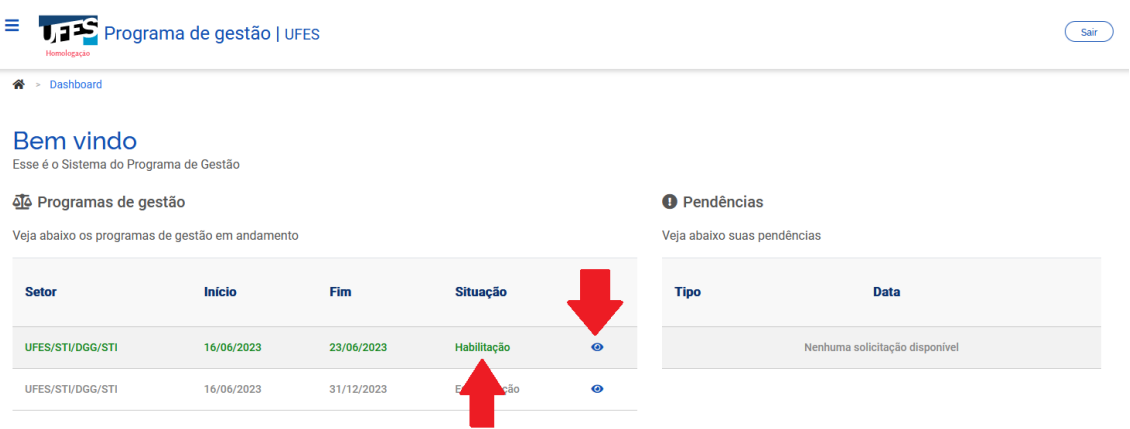

O sistema também pode identificar que há um Programa de Gestão com inscrições abertas para você e, por isso, pular a página inicial, já abrindo a página seguinte:

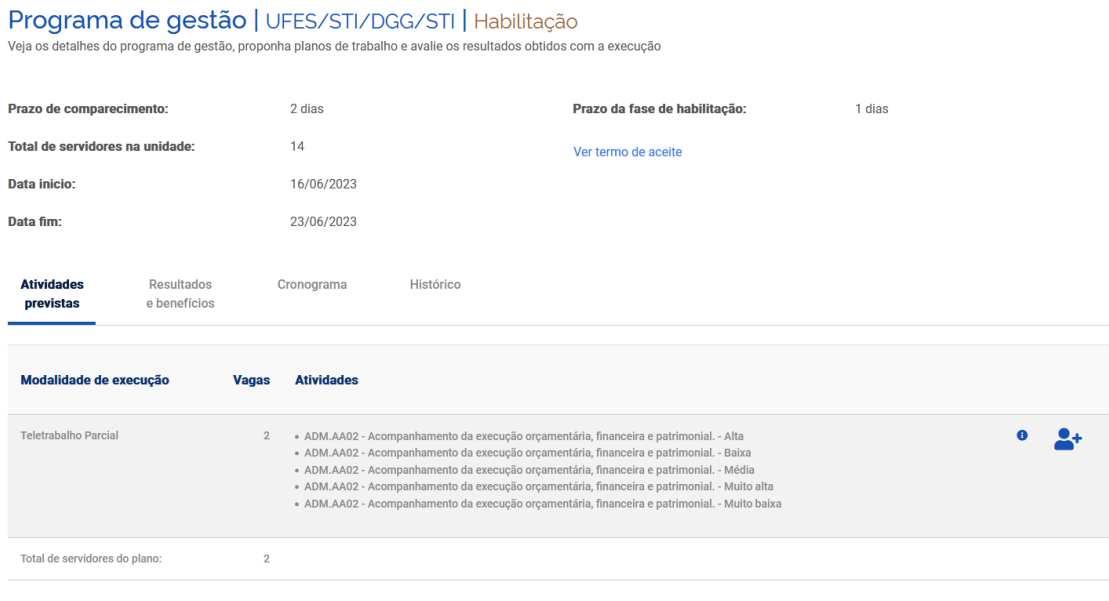

Confira os dados do Programa de Gestão, incluindo a modalidade de execução e todas as atividades requeridas pela chefia para Programa de Gestão no período. Depois, clique na imagem que representa o "Candidatar", conforme abaixo:

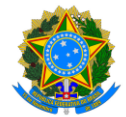

#### **PROGRAMA DE GESTÃO E DESEMPENHO - PGD/TELETRABALHO**

Programa de gestão | UFES/STI/DGG/STI | Habilitação

Veja os detalhes do programa de gestão, proponha planos de trabalho e avalie os resultados obtidos com a execução

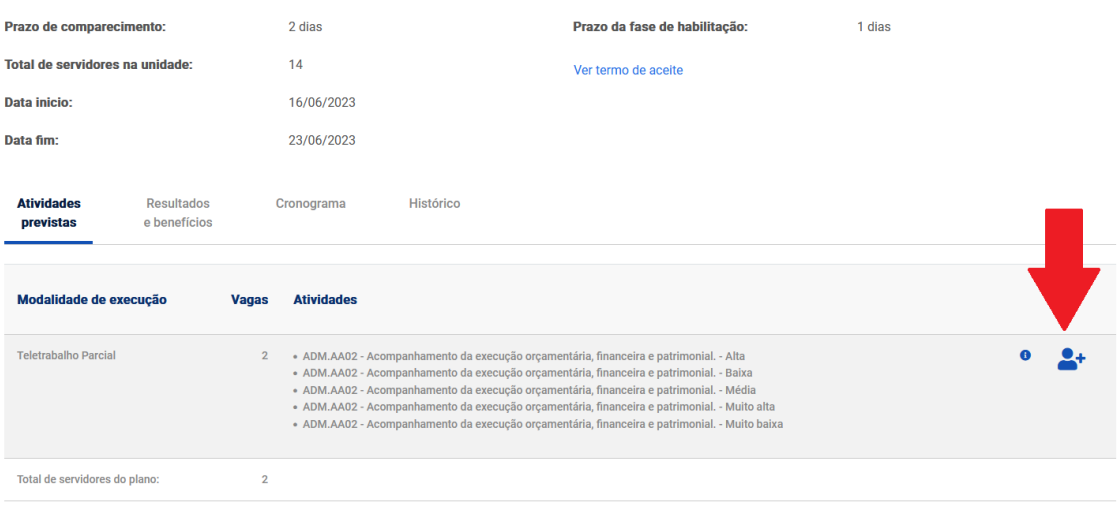

Na tela que será exibida, confira todas as informações, incluindo o Termo de Aceite, marque o "Aceito" e clique em "Candidatar":

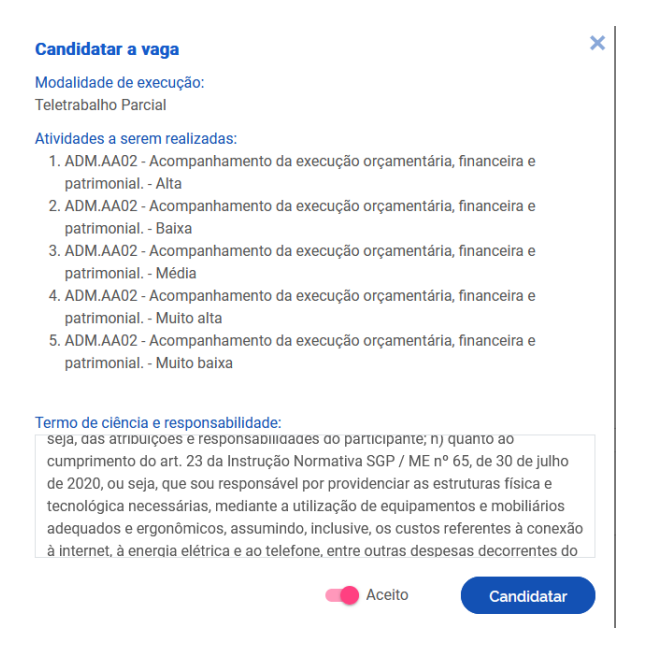

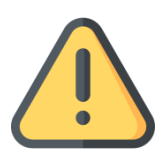

Você já se inscreveu para o Programa de Gestão! Agora, deve informar a chefia sobre sua candidatura e aguardar que ela confirme sua participação para montar o plano de trabalho mensal.

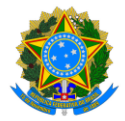

# **PROGRAMA DE GESTÃO E DESEMPENHO - PGD/TELETRABALHO**

# 3. Criando seu Plano de Trabalho

Após a aprovação, pela chefia, da sua candidatura ao Programa de Gestão do setor, você deve criar o seu plano de trabalho mensal. No entanto, antes de criar planos de trabalho no sistema, chefia e servidor devem discutir como representar a dinâmica de trabalho por meio de planos de trabalho. Isso envolve identificar as atividades aderentes, discutir especificidades sobre as demandas, esclarecer sobre as entregas almejadas, e finalmente a periodicidade esperada das entregas.

**Seu plano de trabalho deve ser criado de acordo com o fluxograma disponível e[m PGD:](#page-2-0)  [etapas.](#page-2-0)**

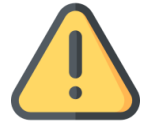

Não é possível criar Plano de trabalho com data retroativa. Atente-se aos prazos!

Para criar seu plano, na página inicial clique em "ver detalhes" (símbolo "olho") do programa que você se inscreveu:

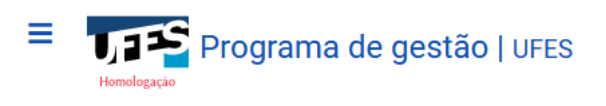

 $\bigotimes$  > Dashboard

# **Bem vindo**

Esse é o Sistema do Programa de Gestão

# olo Programas de gestão

Veja abaixo os programas de gestão em andamento

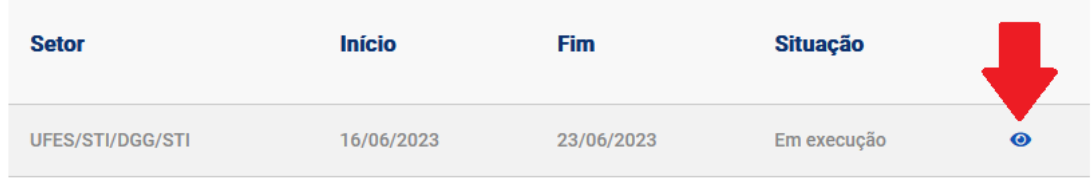

Posteriormente, você deve clicar em "Planos de trabalho" e, depois, em "Cadastrar plano de trabalho":

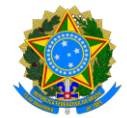

#### **PROGRAMA DE GESTÃO E DESEMPENHO - PGD/TELETRABALHO**

#### Programa de gestão | UFES/STI/DGG/STI | Em execução

Veja os detalhes do programa de gestão, proponha planos de trabalho e avalie os resultados obtidos com a execução

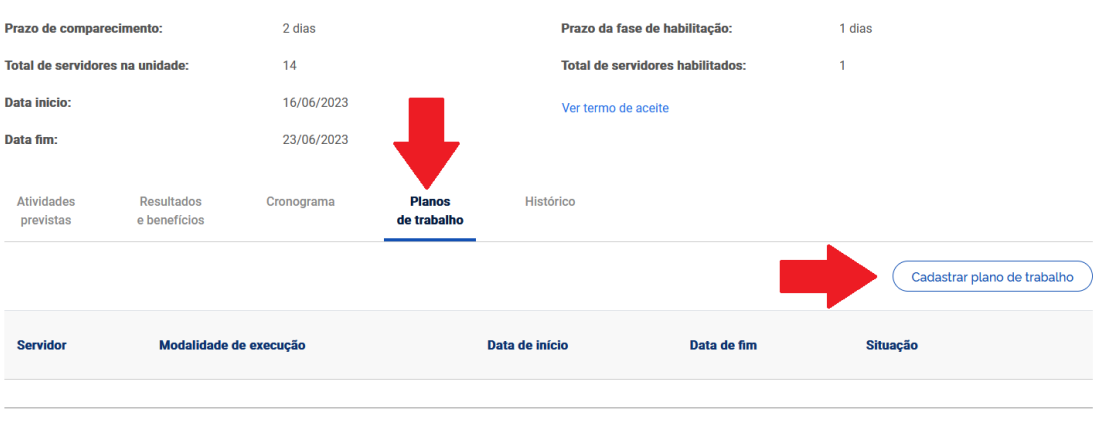

Voltar para a lista de programas de gestão

Na próxima tela, selecione seu nome no campo "Pessoa", defina como data de início e fim do Plano de Trabalho o primeiro e o último dias úteis do mês, e clique em "Avançar":

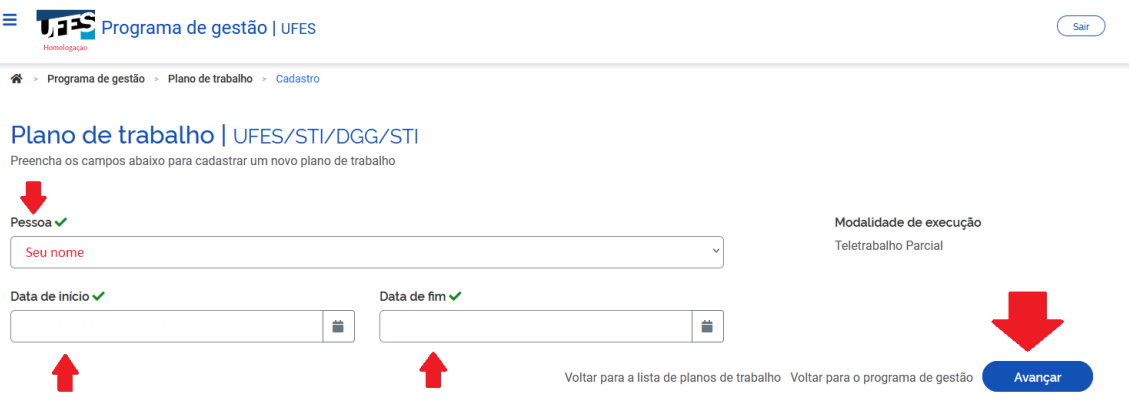

Após isso, seu plano de trabalho está como "Rascunho", aguardando a inserção de atividades. Confira o período do seu plano de trabalho (logo após o seu nome), o período do programa de gestão, sua carga horária diária e a forma de execução.

**Atente-se ao "Tempo total do plano", que é calculado automaticamente de acordo com a quantidade de dias úteis do plano de trabalho e sua carga horária diária**. Ou seja**, ele representa o total de horas presenciais e remotas que você terá que cumprir no período**.

Depois, clique em "Cadastrar atividades", para acrescentar as atividades que comporão o plano e suas descrições, definidas em conjunto com a chefia e conforme possibilidades descritas no plano setorial aprovado:

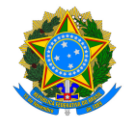

#### **PROGRAMA DE GESTÃO E DESEMPENHO - PGD/TELETRABALHO**

Plano de trabalho | UFES/STI/DGG/STI | Rascunho veja os detalhes do plano de trabalho, e acompanhe o andamento das atividades previstas

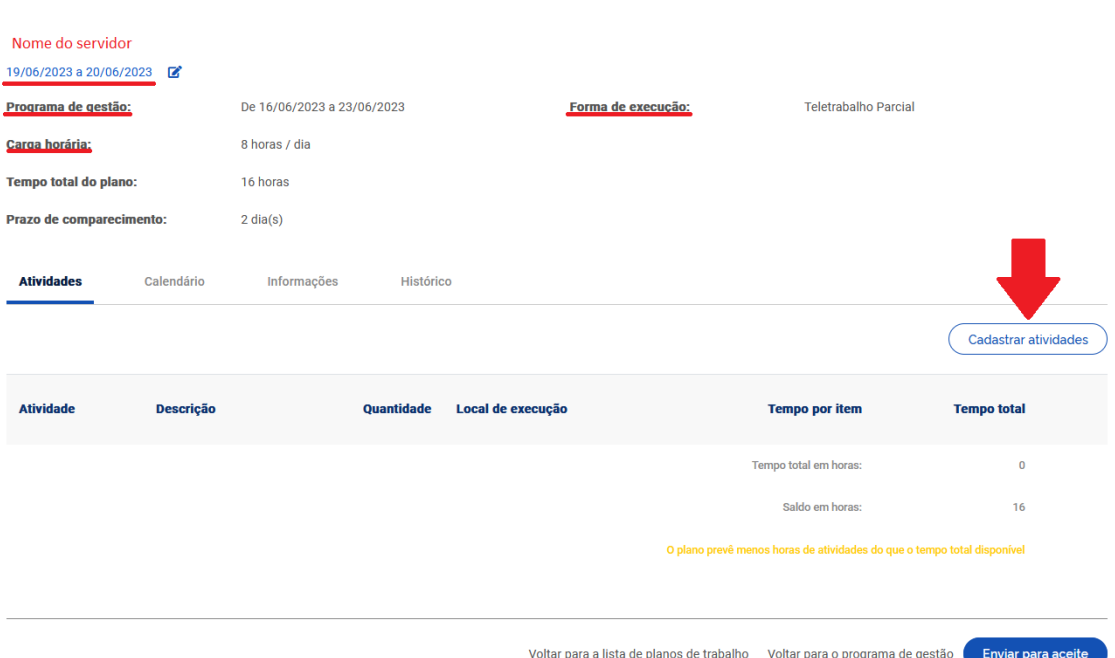

No Sisgp, cada uma das atividades do Ambiente Organizacional está cadastrada 5 vezes, sendo uma para cada nível de complexidade. O título das atividades e o nível de complexidade são definidos conforme exposto na Introdução deste Tutorial.

Assim, selecione a atividade no campo correspondente, observando o nível de complexidade desejado entre parênteses. Atente-se para selecionar todas as atividades acordadas previamente com a chefia para execução durante o plano daquele mês.

Depois, selecione o "Local de execução".

Após, selecione a "Quantidade de repetições". Por exemplo, se você acordou com a chefia que, de um período de 160h (tempo total do plano), 80h serão dedicadas à atividade "*ADM.AA07 - Assessoramento aos diversos setores da instituição no atendimento de diligências internas e externas.(Muito alta)*" que, por ter a complexidade Muito Alta, possui carga horária de 40h, você deverá indicar o número 2 em "Quantidade de repetições". Assim, a atividade de 40h será duplicada e, por isso, o plano indicará que 80h serão dedicadas a ela.

Na sequência, insira a descrição da atividade que será executada, que representa a oportunidade para personalizar a atividade e fornecer mais detalhes sobre o trabalho que será desenvolvido.

```
Por fim, e clique em "Salvar".
```
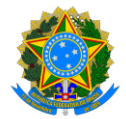

#### **PROGRAMA DE GESTÃO E DESEMPENHO - PGD/TELETRABALHO**

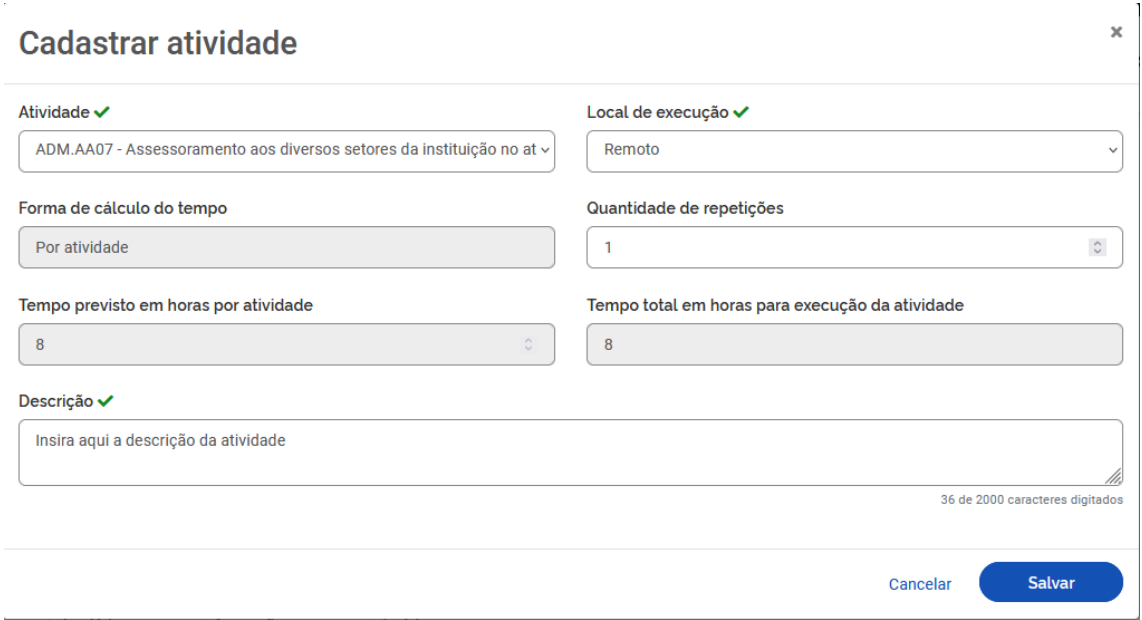

Após a inserção da atividade, o Rascunho do Plano de Trabalho é atualizado, exibindo agora a atividade cadastrada e suas informações, além de:

- a) "Tempo total em horas": soma das cargas horárias de todas as atividades já inseridas no plano de trabalho; e
- b) "Saldo em horas": indica a quantidade de horas que você ainda precisa preencher com atividades para atingir a carga horária do plano de trabalho ("Tempo total do plano").

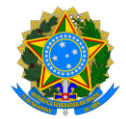

#### **PROGRAMA DE GESTÃO E DESEMPENHO - PGD/TELETRABALHO**

Plano de trabalho | UFES/STI/DGG/STI | Rascunho Veja os detalhes do plano de trabalho, e acompanhe o andamento das atividades previstas

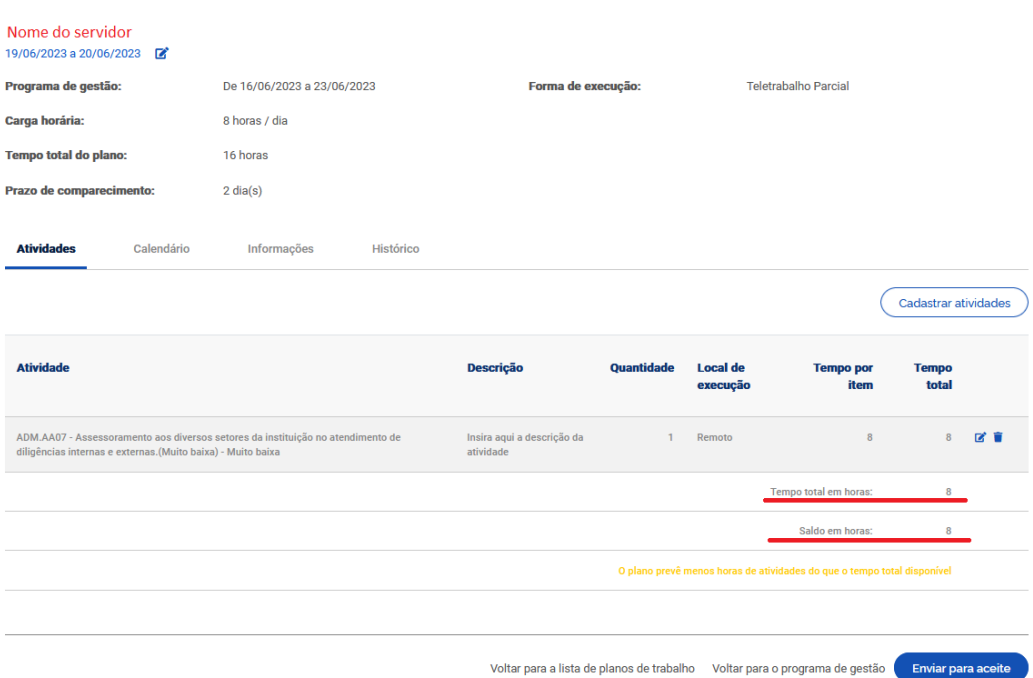

Clique novamente em "Cadastrar atividade" até que todas as atividades que serão executadas durante o período do plano de trabalho estejam listadas, conforme imagem abaixo. Após isso, clique em "Enviar para aceite".

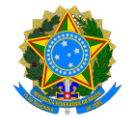

#### **PROGRAMA DE GESTÃO E DESEMPENHO - PGD/TELETRABALHO**

Plano de trabalho | UFES/STI/DGG/STI | Rascunho

.<br>Veja os detalhes do plano de trabalho, e acompanhe o andamento das atividades previstas

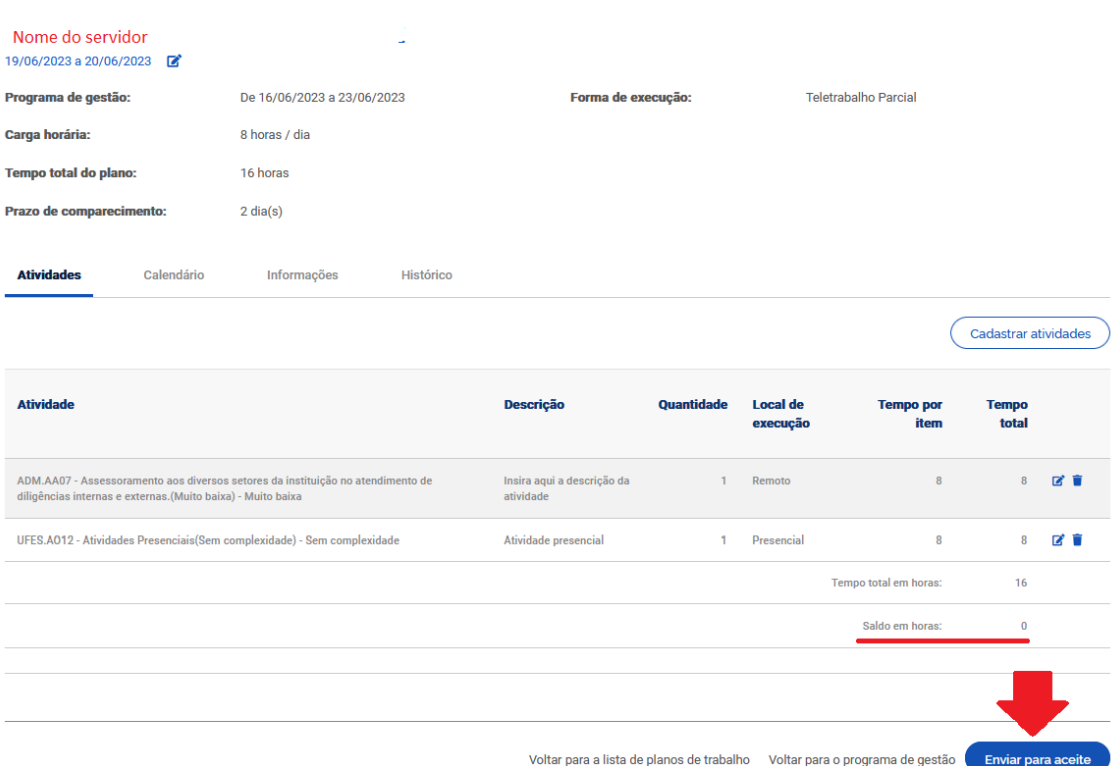

Na tela seguinte, leia o Termo de Ciência e responsabilidade, marque que o aceita e clique em "Confirmar".

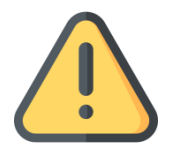

Pronto! Agora seu plano é exibido como "Enviado para aceite". Informe à chefia sobre o envio, pois seu chefe deverá avaliar o plano solicitado.

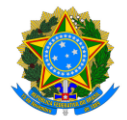

#### **PROGRAMA DE GESTÃO E DESEMPENHO - PGD/TELETRABALHO**

Plano de trabalho | UFES/STI/DGG/STI | Enviado para aceite Veja os detalhes do plano de trabalho, e acompanhe o andamento das atividades previstas

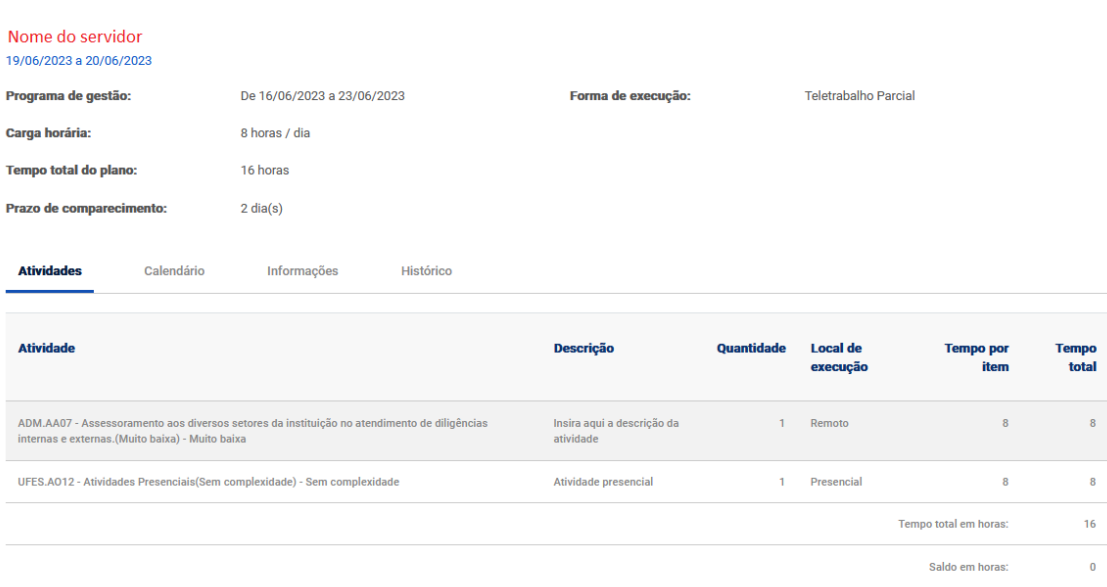

Seu chefe poderá "Aceitar" ou "Rejeitar" o plano de trabalho, pois ele representa um acordo de trabalho entre chefia e servidor.

Caso o plano não seja aceito, ele aparecerá como "Rejeitado", com a opção de retornar para "Rascunho" e, assim, modificações poderão ser realizadas antes de uma nova submissão. Entre em contato com a chefia para saber quais as modificações necessárias antes de submetê-lo novamente.

# 4. Dando início à execução do seu plano de trabalho

Após a aprovação, pela chefia, do plano de trabalho proposto, você deverá iniciar a execução do mesmo, respeitando os prazos descritos na seção de etapas da Introdução.

Ao entrar no sistema pela primeira vez após o aceite, será exibida uma tela informando que o plano de trabalho já foi aceito, assim, clique em "Iniciar execução". Caso contrário, clique nos três traços no canto superior esquerdo para exibir o Menu, depois em "Meu trabalho" -> "Plano em execução" e a mesma tela é exibida.

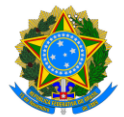

#### **PROGRAMA DE GESTÃO E DESEMPENHO - PGD/TELETRABALHO**

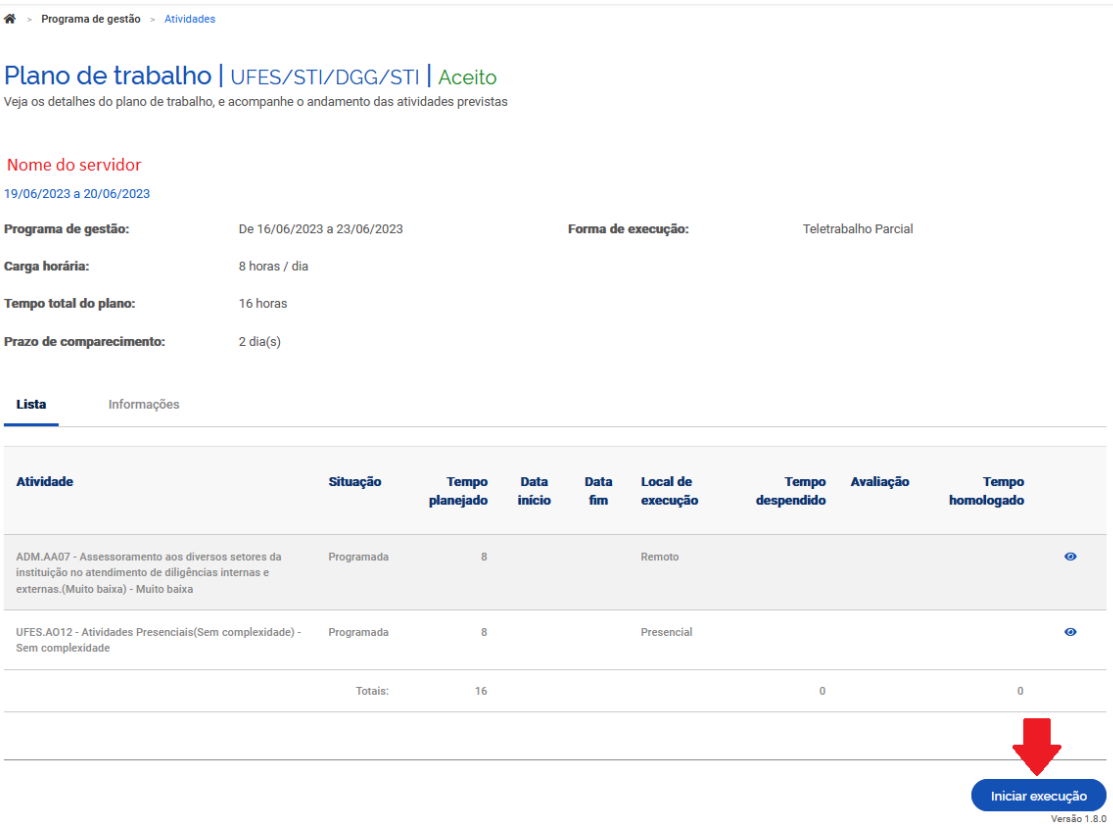

# 5. Atualizando o andamento das atividades

# 5.1. Iniciando uma atividade

Durante o mês, o servidor deve executar e gerir seu plano de trabalho. Para isso, deverá acessar o Menu e, depois, "Meu trabalho" -> "Plano em execução":

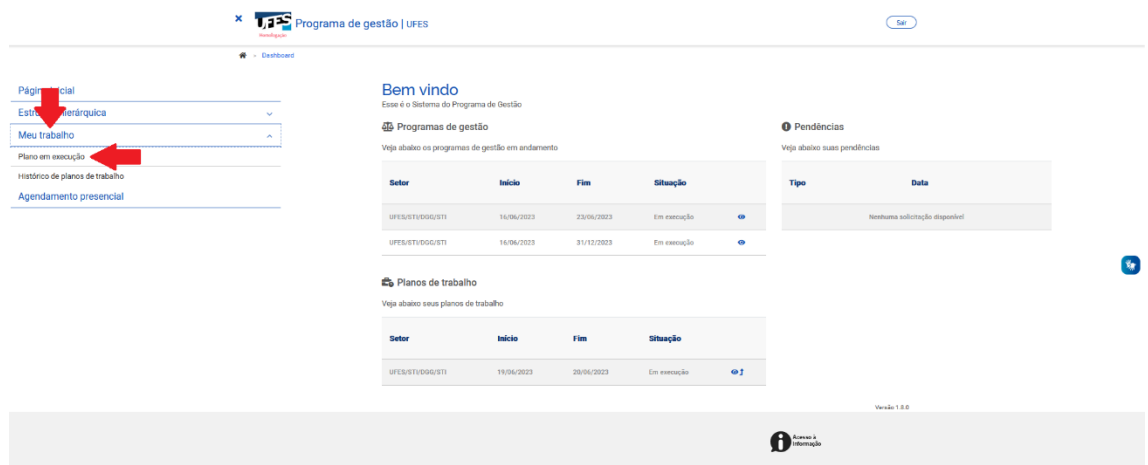

Na tela do seu plano em execução, caso queira iniciar uma atividade você deve clicar no símbolo de "Editar", ao lado da atividade desejada:

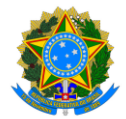

#### **PROGRAMA DE GESTÃO E DESEMPENHO - PGD/TELETRABALHO**

Plano de trabalho | UFES/STI/DGG/STI | Em execução Veja os detalhes do plano de trabalho, e acompanhe o andamento das atividades previstas

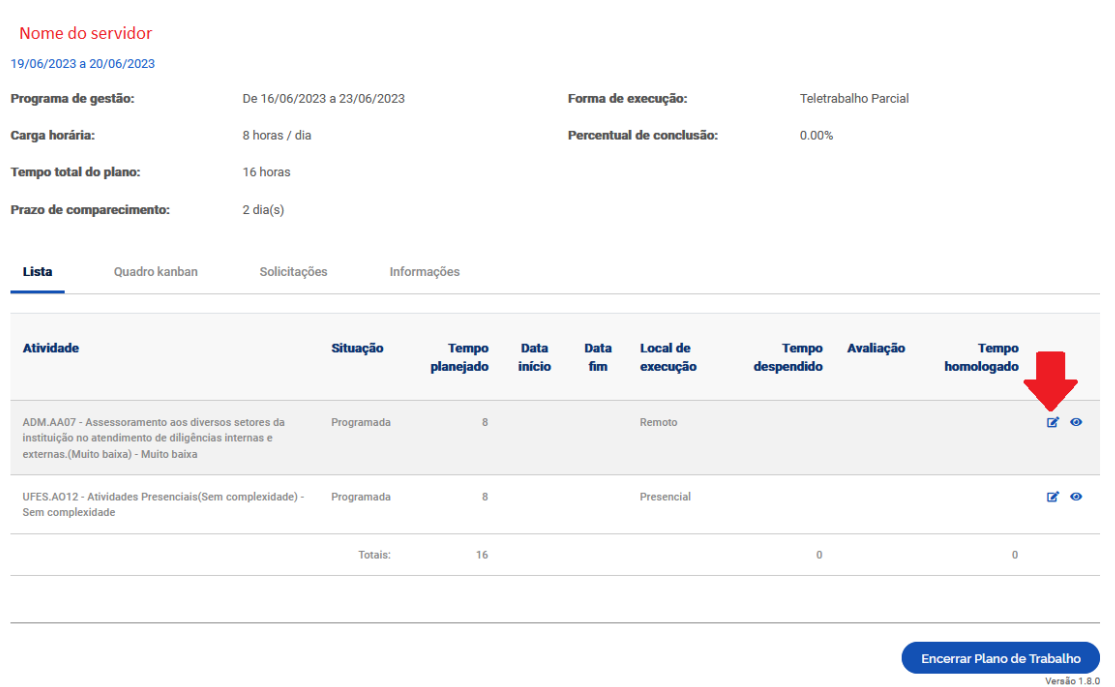

Na sequência, informe que a atividade está "Em execução" no campo "Situação", além da data e hora em que ela foi iniciada. A descrição da atividade será exibida de acordo com o cadastro da atividade. Quanto à descrição da entrega, informe o que pretende entregar, conforme acordado com chefia e plano de trabalho aprovado pela CCPGD. Por fim, clique em "Salvar".

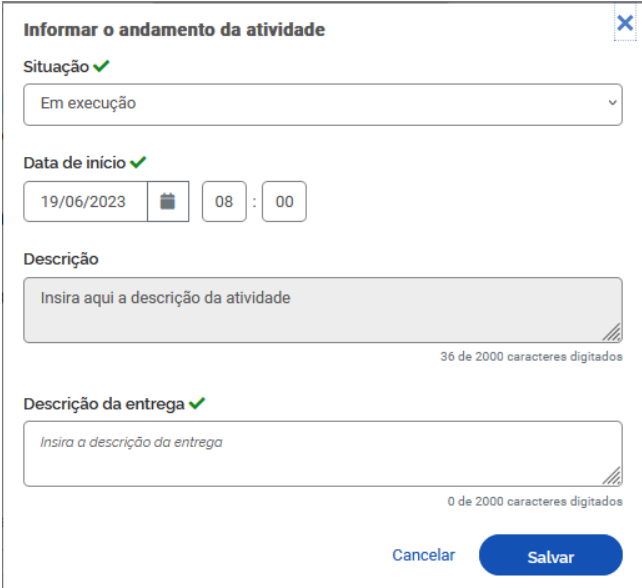

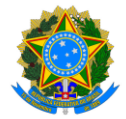

#### **PROGRAMA DE GESTÃO E DESEMPENHO - PGD/TELETRABALHO**

Observe que o plano de trabalho em execução foi atualizado e, agora, a atividade iniciada aparece com sua data e hora de início:

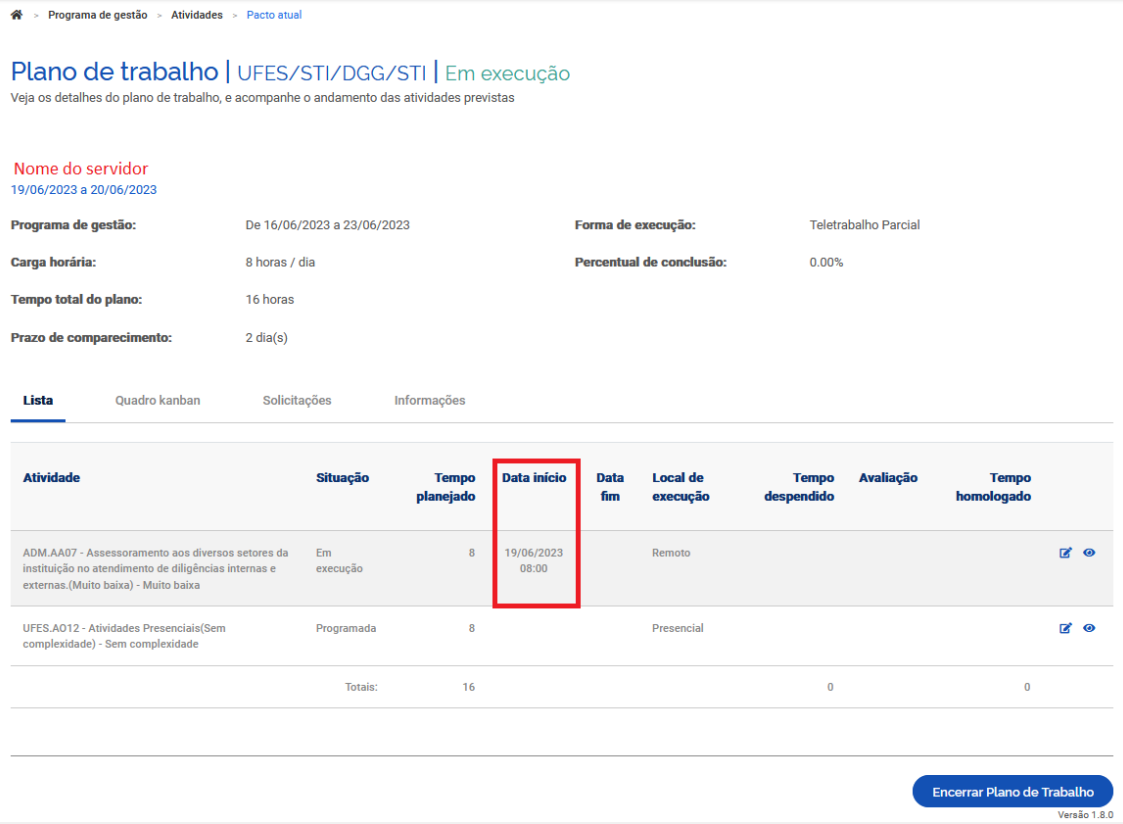

Na mesma tela, clique em "Quadro kanban" e perceba que a atividade iniciada se encontra na coluna "Em andamento", enquanto as atividades ainda não iniciadas encontram-se na coluna "Pendente".

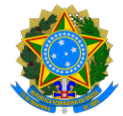

#### **PROGRAMA DE GESTÃO E DESEMPENHO - PGD/TELETRABALHO**

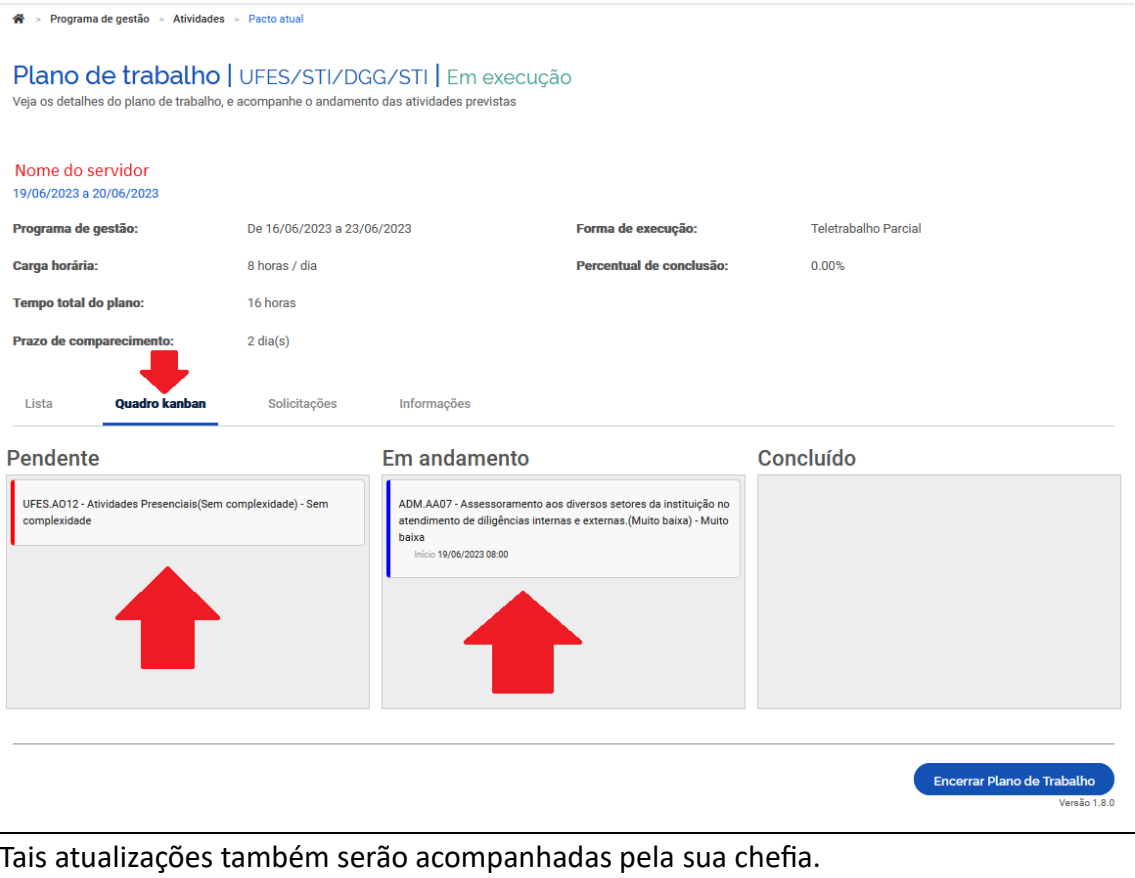

# 5.2. Concluindo uma atividade

<span id="page-18-0"></span>Após a conclusão de alguma atividade, acesse o Menu e, depois, clique em "Meu trabalho" -> "Plano em execução":

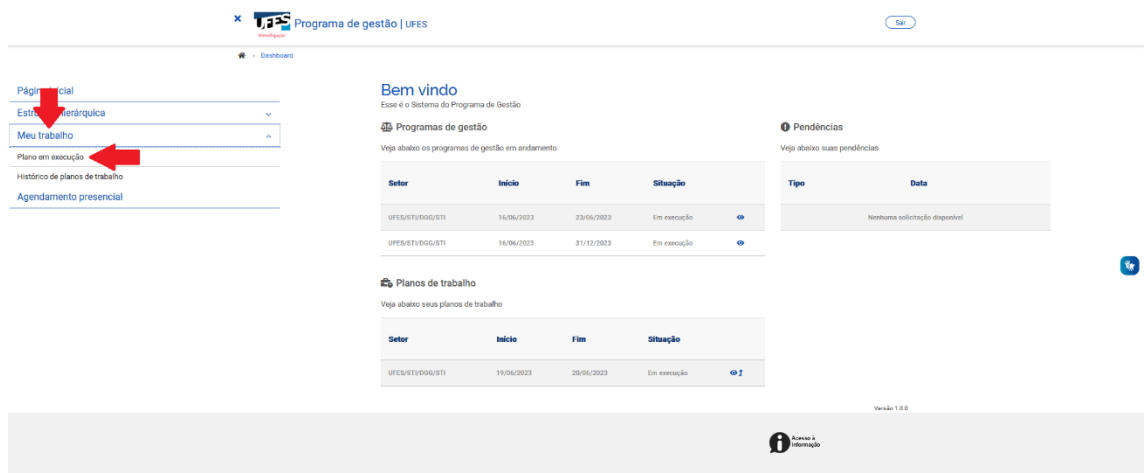

Na tela do seu plano em execução, clique no símbolo de "Editar", ao lado da atividade desejada:

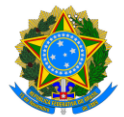

#### **PROGRAMA DE GESTÃO E DESEMPENHO - PGD/TELETRABALHO**

Plano de trabalho | UFES/STI/DGG/STI | Em execução .<br>Veja os detalhes do plano de trabalho, e acompanhe o andamento das atividades previstas Nome do servidor 19/06/2023 a 20/06/2023 Programa de gestão: De 16/06/2023 a 23/06/2023 Forma de execução: Teletrabalho Parcial Carga horária: 8 horas / dia Percentual de conclusão:  $0.00%$ Tempo total do plano: 16 horas Prazo de comparecimento:  $2 \text{ dia(s)}$ **Quadro kanban** Solicitações Informações Lista Tempo<br>planejado Atividade Situação Data início Data Local de  $f_{\rm lim}$ execução ADM.AA07 - Assessoramento aos diversos setores da<br>instituição no atendimento de diligências internas e<br>externas.(Muito baixa) - Muito baixa  $Em$  $\overline{a}$ 19/06/2023<br>08:00 **Remoto**  $\overline{\mathbf{5}}$ UFES.AO12 - Atividades Presenciais(Sem<br>complexidade) - Sem complexidade Programada  $\overline{\mathbf{8}}$ Presencial  $\mathbf{z}$   $\mathbf{c}$ Totals:  $16$  $\overline{a}$  $\overline{a}$ Encerrar Plano de Trab

#### Na sequência, será exibida a seguinte tela:

※ > Programa de gestão > Atividades > Pacto atual

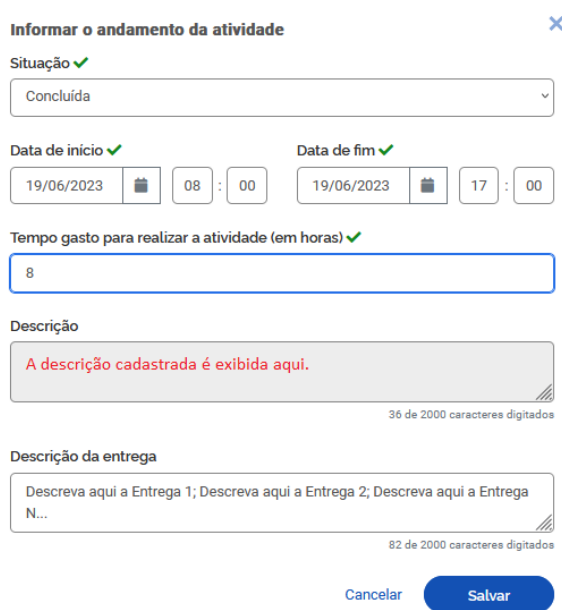

Informe que a atividade está "Concluída" no campo "Situação", além da data e hora em que isso ocorreu. Depois, informe o "tempo gasto para concluir a atividade". Ou seja, neste campo você irá informar se concluiu aquela atividade exatamente no tempo planejado ou se demorou mais ou menos tempo para concluí-la.

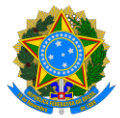

## **PROGRAMA DE GESTÃO E DESEMPENHO - PGD/TELETRABALHO**

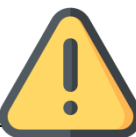

**Atenção!** Quando a chefia avaliar a entrega, a carga horária homologada será, automaticamente, a carga horária da atividade, não o tempo que você apontou no campo "tempo gasto para concluir a atividade".

Excepcionalmente, caso seja necessário homologar o "tempo gasto para concluir a atividade" (não o descrito na carga horária da atividade), leia a seção ["Justificando o](#page-27-0)  [estouro do prazo: como o tempo despendido pode ser](#page-27-0) homologado pela chefia". Nesse caso, lembre-se que **você deverá garantir que esse tempo, somado às demais atividades do seu plano de trabalho, não ultrapassará a carga horária descrita no "Tempo total do plano"**, que considera a jornada legal de trabalho do servidor, a quantidade de dias do plano de trabalho e a lista de feriados. Para isso, talvez você precise excluir outras atividades, compensando esta carga horária adicional.

A descrição da atividade será exibida de acordo com o cadastro da atividade.

Quanto à descrição da entrega, informe quais as entregas dessa atividade.

Lembre-se que o gestor irá avaliar as entregas! Descreva-as de forma detalhada para facilitar a avaliação.

Por fim, clique em "Salvar".

Como boa prática, é recomendado que o participante atualize o status da atividade no sistema, concluindo-a sempre que finalizá-la de fato. Deixar para atualizar todas as atividades no último dia pode gerar acúmulo indevido para o servidor e encargo adicional à chefia imediata.

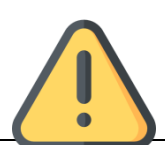

À medida que as atividades são concluídas pelos servidores, a chefia já pode ir avaliando as entregas, mesmo com o plano de trabalho ainda em curso. É recomendável que chefia e servidor alinhem a comunicação sobre as atividades prontas para avaliação.

No final do período de execução do Plano de Trabalho, após a conclusão de todas as atividades, seu plano de trabalho apontará data e hora de início e conclusão de cada uma delas:

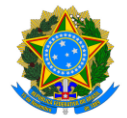

# **PROGRAMA DE GESTÃO E DESEMPENHO - PGD/TELETRABALHO**

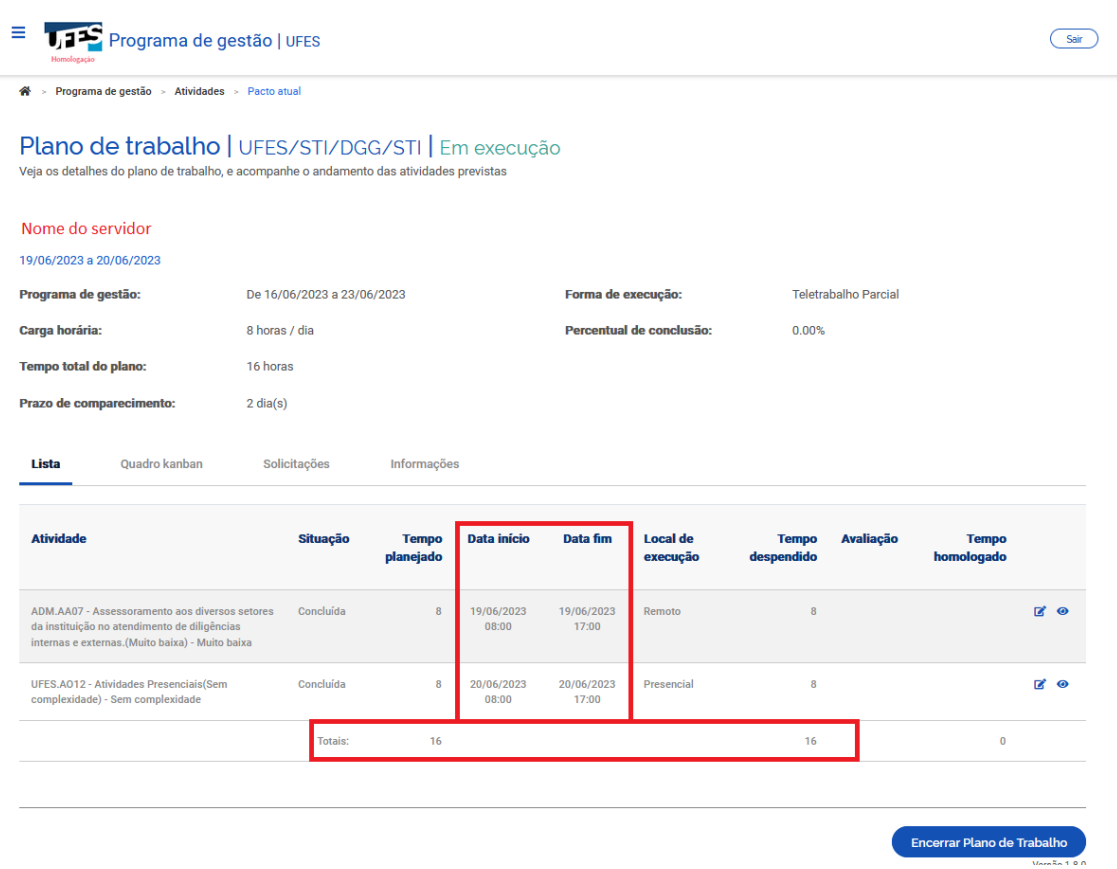

Ao acessar o "Quadro kanban", perceba que todas as atividades se encontram agora na coluna "Concluído":

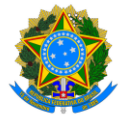

### **PROGRAMA DE GESTÃO E DESEMPENHO - PGD/TELETRABALHO**

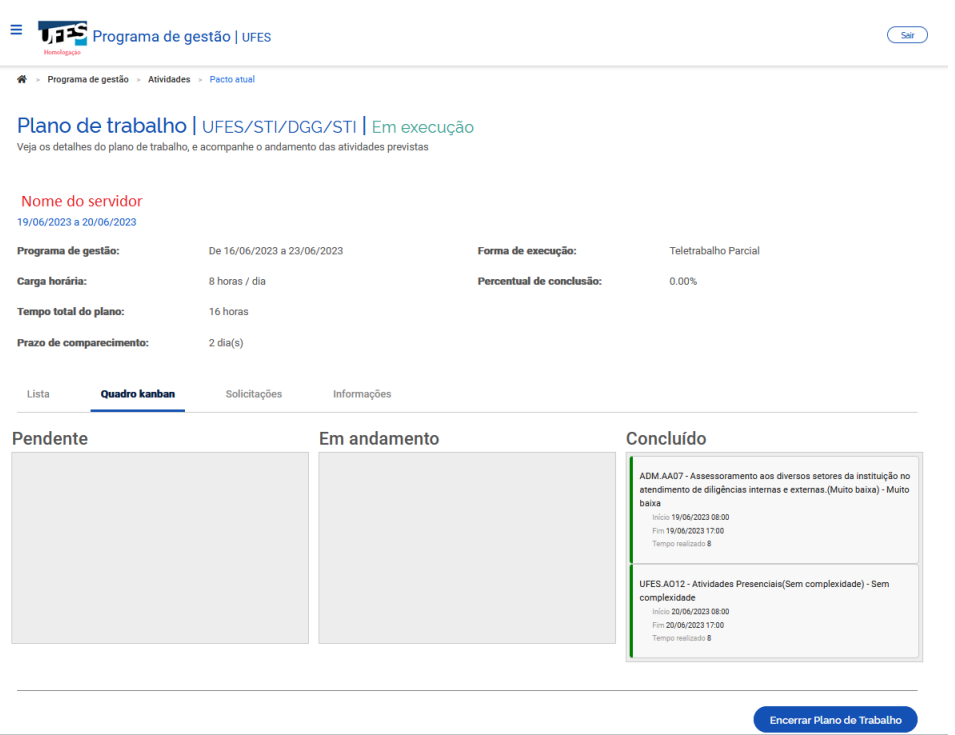

# <span id="page-22-0"></span>6. Verificando as avaliações recebidas pelas atividades concluídas

# 6.1. Escala de notas

As notas recebidas pela conclusão das atividades obedecem a uma escala de 1 a 10, onde:

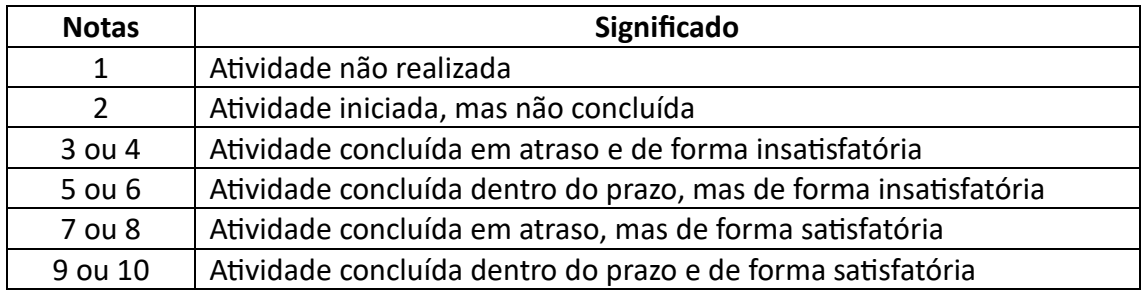

**Em caso de nota igual ou menor que 4, o tempo planejado para a atividade não é homologado**. Ou seja, o tempo homologado por aquela atividade será de 0h.

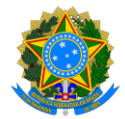

# **PROGRAMA DE GESTÃO E DESEMPENHO - PGD/TELETRABALHO**

# 6.2. Durante a execução do Plano de Trabalho

Você poderá visualizar as notas recebidas acessando o Menu e, depois, clicando em "Meu trabalho" -> "Plano em execução". Elas estarão disponíveis na aba "Andamento":

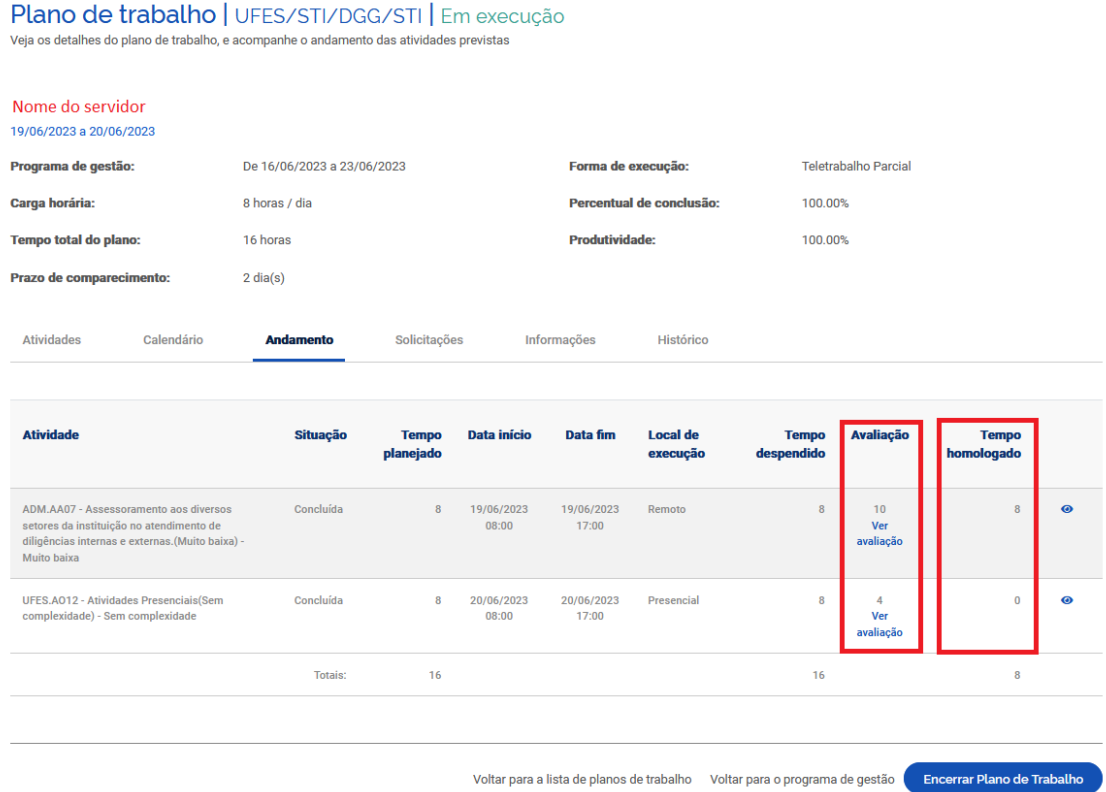

No exemplo anterior, veja que a atividade com nota 4 não teve seu tempo homologado, de acordo com o discriminado no item 6.1.

# 6.3. Após o encerramento do Plano de Trabalho

Caso deseje verificar as informações de um plano de trabalho já encerrado, incluindo as notas das atividades, acesse Menu -> "Meu trabalho" -> "Histórico de planos de trabalho":

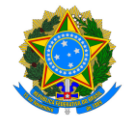

## **PROGRAMA DE GESTÃO E DESEMPENHO - PGD/TELETRABALHO**

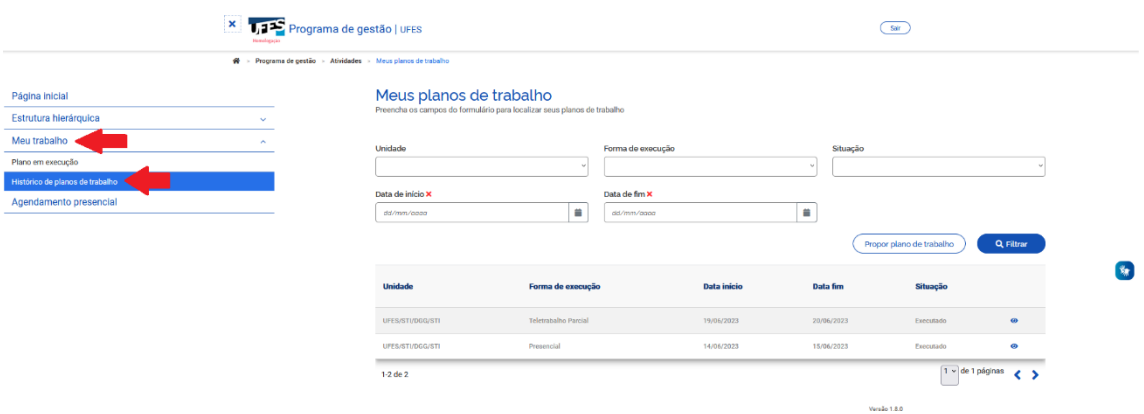

Clique em "ver detalhes" (símbolo "olho") ao lado do plano desejado e, na tela do plano executado, clique na aba "Andamento":

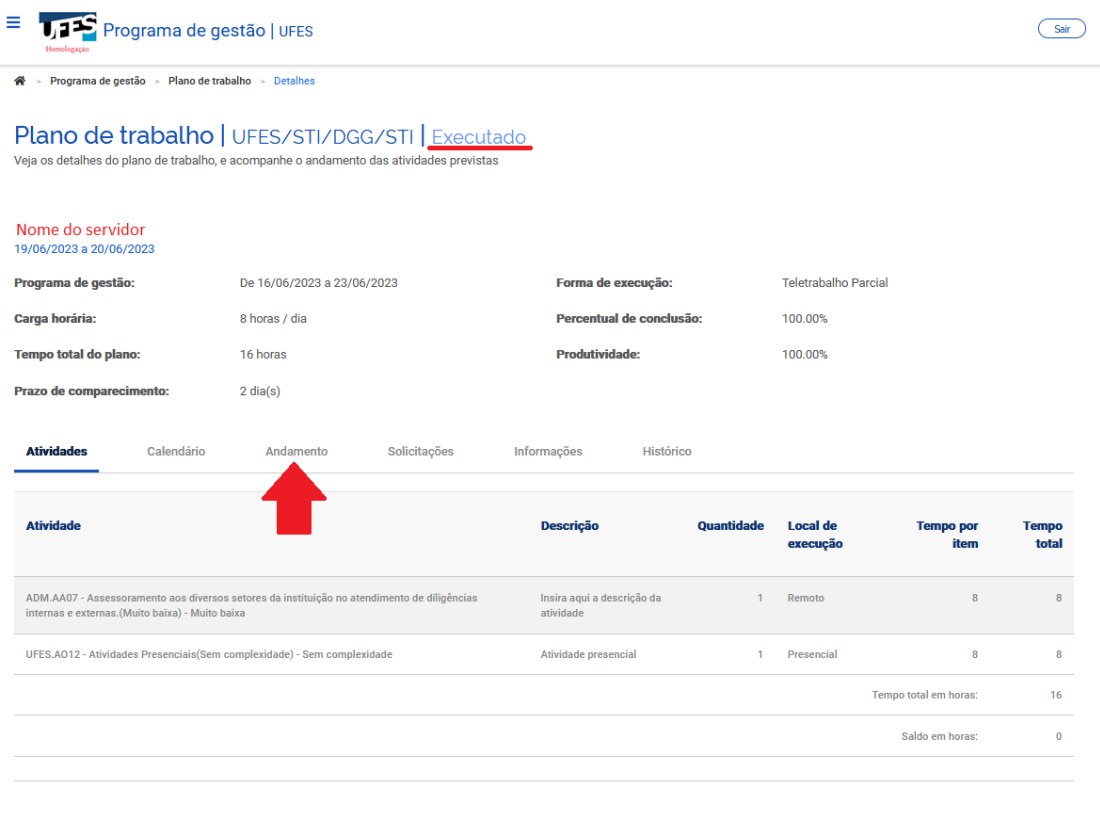

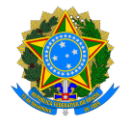

# **PROGRAMA DE GESTÃO E DESEMPENHO - PGD/TELETRABALHO**

# 7. Alterando um Plano de Trabalho em execução – aba "Solicitações"

A qualquer momento, tanto o servidor quanto a chefia imediata poderão alterar o plano de trabalho. Para isso, acesse o Menu e, depois, "Meu trabalho" -> "Plano em execução". Na tela do seu plano em execução, clique na aba "Solicitações":

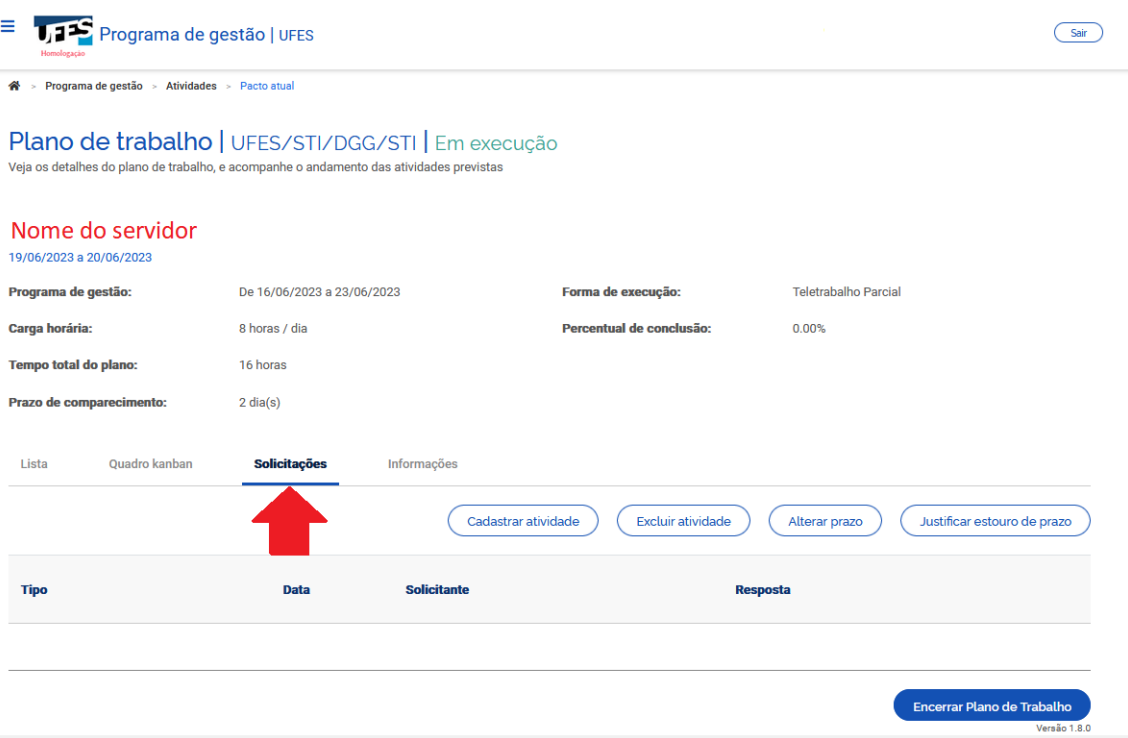

Veja que aparecem as opções de cadastrar e excluir atividade. Lembre-se que o tempo total do plano deve ser cumprido, assim, **os ajustes são permitidos desde que não ultrapassem o tempo total do plano previamente definido.**

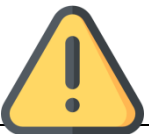

Alterações efetuadas pelo servidor somente serão consolidadas após o aceite da chefia imediata, e vice-versa. Converse previamente com seu chefe sobre as necessidades de alteração e peça para que ele as aceite no sistema.

# 7.1. Excluindo uma atividade

Em solicitações (imagem anterior), clique em "Excluir atividade". Na tela seguinte, marque a atividade que deseja excluir, insira a justificativa e clique em "Enviar solicitação para aprovação".

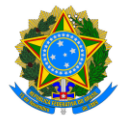

# **PROGRAMA DE GESTÃO E DESEMPENHO - PGD/TELETRABALHO**

Por fim, avise a sua chefia que há uma solicitação para aprovação. Assim que aprovada, a atividade será excluída do seu plano de trabalho atual.

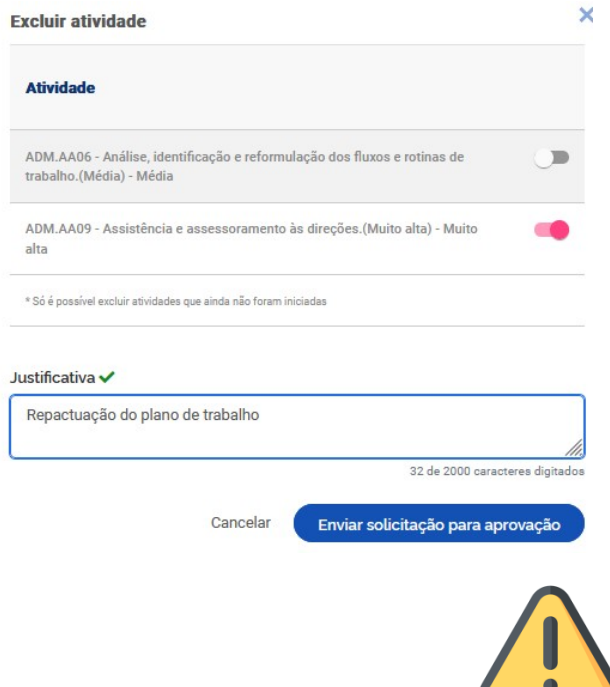

**Lembre-se! Ao encerrar o seu plano de trabalho, a carga horária total homologada deverá ser igual à carga horária descrita no "Tempo total do plano", que considera a jornada legal de trabalho do servidor, a quantidade de dias do plano de trabalho e a lista de feriados.**

**Desse modo, ao excluir uma atividade talvez você precise substitui-la por outra. Confira as cargas horárias do seu plano!**

# 7.2. Cadastrando uma atividade

Você pode solicitar a inclusão de uma nova atividade no seu plano de trabalho, **desde que esse ajuste não ultrapasse o tempo total do plano previamente definido**.

Para isso, clique em "Cadastrar atividade" na aba "Solicitações", selecione a atividade a ser incluída (observando o nível de complexidade), escolha a situação em que ela se encontra e detalhe a atividade no campo "Descrição". Por fim, clique em "Enviar solicitação para aprovação".

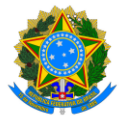

## **PROGRAMA DE GESTÃO E DESEMPENHO - PGD/TELETRABALHO**

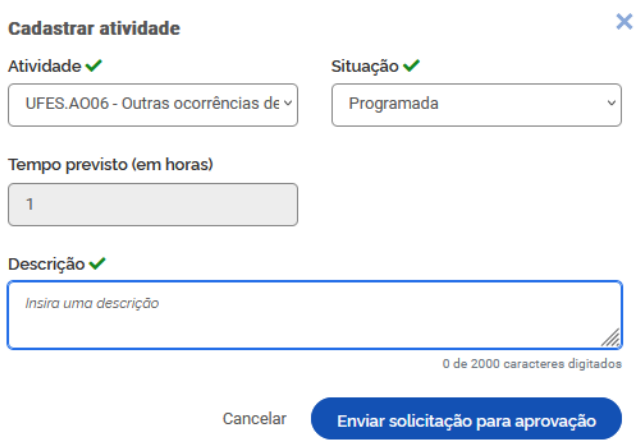

Assim que a solicitação for aprovada pela chefia, a nova atividade aparecerá no seu plano de trabalho.

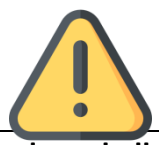

**Lembre-se! Ao encerrar o seu plano de trabalho, a carga horária total homologada deverá ser igual à carga horária descrita no "Tempo total do plano", que considera a jornada legal de trabalho do servidor, a quantidade de dias do plano de trabalho e a lista de feriados.**

**Desse modo, ao adicionar uma nova atividade você provavelmente terá que compensar a carga horária adicional reduzindo a carga horária de (ou excluindo) outra atividade.** 

# <span id="page-27-0"></span>7.3. Justificando o estouro do prazo: como o tempo despendido pode ser homologado pela chefia

Excepcionalmente, você poderá aumentar a carga horária de uma atividade do seu plano de trabalho, **contanto que esse ajuste não ultrapasse o tempo total do plano previamente definido**. Por exemplo, suponhamos que você incluiu uma atividade de "Licença para tratamento de saúde" no período previsto em seu atestado, mas a sua licença teve que ser prorrogada. Nesse caso, você poderá incluir uma nova atividade, ou "estourar o prazo" (= aumentar a quantidade de horas) da atividade atual, ainda não concluída.

Para estourar o prazo de uma atividade, após realizá-la, altere-a para "Concluída", inserindo o tempo total a ser homologado em "tempo gasto para concluir a atividade" (para mais detalhes sobre como concluir a atividade, leia a seção ["Concluindo uma](#page-18-0)  [atividade"](#page-18-0)).

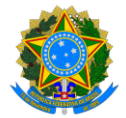

# **PROGRAMA DE GESTÃO E DESEMPENHO - PGD/TELETRABALHO**

Depois, clique em "Justificar estouro de prazo" na aba "Solicitações", selecione a atividade a ser estourada e, em "Justificativa", detalhe para a chefia o motivo deste tempo adicional. Por fim, clique em "Enviar solicitação para aprovação":

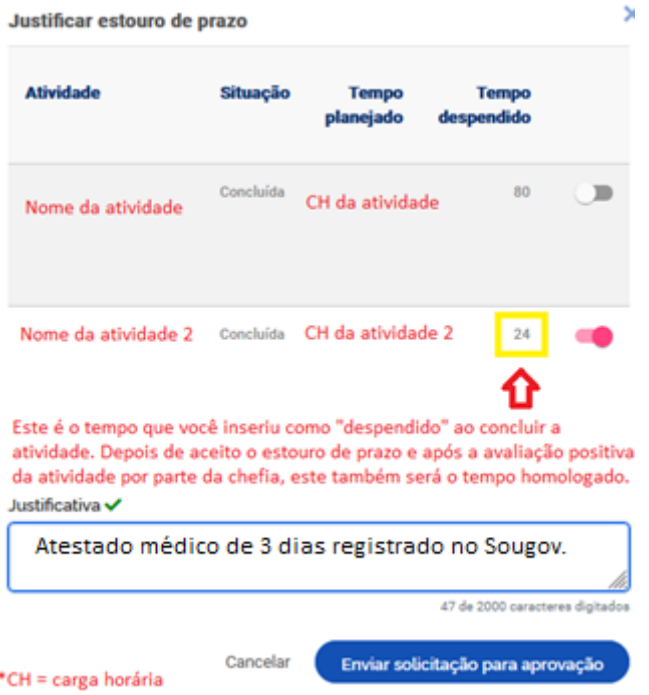

Assim que a solicitação for aprovada pela chefia e a atividade avaliada positivamente, o tempo despendido será homologado em sua totalidade.

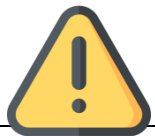

**Lembre-se! Ao encerrar o seu plano de trabalho, a carga horária total homologada deverá ser igual à carga horária descrita no "Tempo total do plano", que considera a jornada legal de trabalho do servidor, a quantidade de dias do plano de trabalho e a lista de feriados.**

**Desse modo, ao estourar o prazo de uma atividade você provavelmente terá que compensar a carga horária adicional reduzindo a carga horária de (ou excluindo) outra atividade.** 

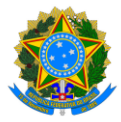

# **PROGRAMA DE GESTÃO E DESEMPENHO - PGD/TELETRABALHO**

# 8. Período de encerramento dos Planos de Trabalho

**Os chefes terão até o 5º dia útil do mês seguinte para avaliar as atividades ainda não avaliadas e, posteriormente, encerrar os planos de trabalho dos seus servidores subordinados.**

O Sisgp permite o encerramento do Plano de Trabalho independentemente do status das atividades que o compõem, **tanto pela chefia quanto pelo servidor**. Ou seja, ainda que existam atividades programadas, mas sem conclusão, avaliação ou mesmo execução, o Plano de Trabalho pode ser encerrado! Por isso, se o servidor cumpriu todo o Plano de Trabalho, ele deve concluir as atividades que compõem o plano, uma a uma, durante o período de execução do plano de trabalho.

Acompanhe as avaliações e encerramento no sistema, conforme indicado no tópico ["Verificando as avaliações recebidas pelas atividades concluídas"](#page-22-0).

**Caso todas as atividades tenham sido concluídas e avaliadas, o servidor pode, ele mesmo, encerrar o plano de trabalho no período indicado acima. Para isso, clique em "Encerrar Plano de Trabalho":**

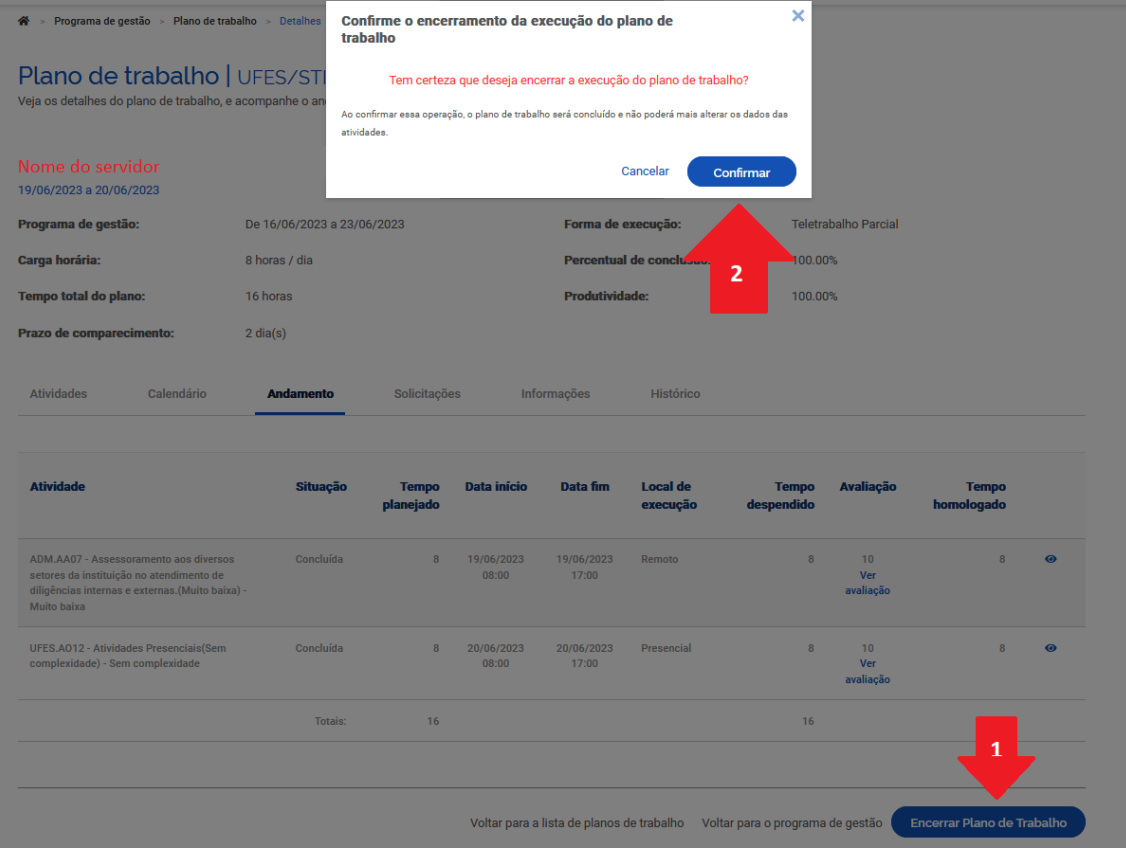

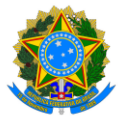

## **PROGRAMA DE GESTÃO E DESEMPENHO - PGD/TELETRABALHO**

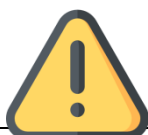

**Lembre-se! Ao encerrar o seu plano de trabalho, o total do "Tempo homologado" deverá ser igual à carga horária descrita no "Tempo total do plano", que considera a jornada legal de trabalho do servidor, a quantidade de dias do plano de trabalho e a lista de feriados.**

Importante: Uma vez concluído o plano as atividades não podem ser mais editadas, nem mesmo seu status. Assim, se um plano for concluído com atividades no status "programada" ou "em execução", esse é o registro que permanecerá. Atenção para não encerrar seu Plano de Trabalho sem querer!

# 9. Mais informações

Informações adicionais serão divulgadas na página da Comissão Central do Programa de Gestão e Desempenho (CCPGD), e[m https://pgd.ufes.br/](https://pgd.ufes.br/) .

Caso tenha alguma dúvida, a CCPGD está disponível em[: ccpgd@ufes.br](mailto:ccpgd@ufes.br).